# *4. Calibration Mode*

## **4.1 Calibration**

Execute Weight Calibration and A/D related settings (Access Authorized CAS Tester only)

Open the tray and remove the calibration sealing. (CAUATION: Lift the tray Right side first and unlock the left side)

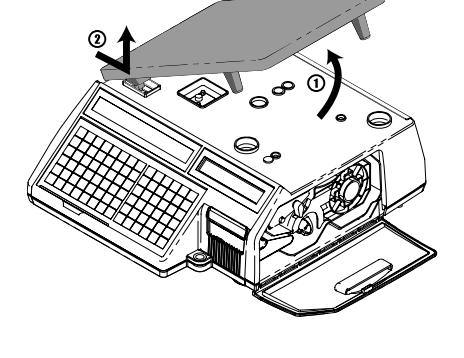

Order to access calibration mode:

Insert a stick into the CAL switch. Switch power on, while pushing the CAL button.

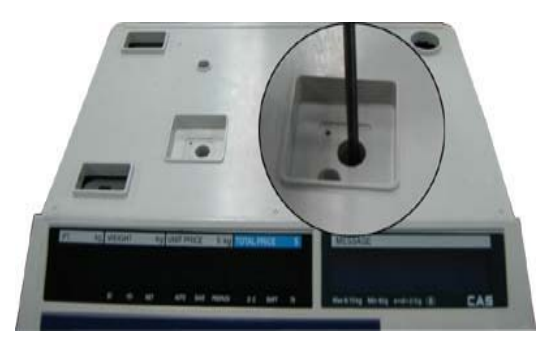

NOTE: For Hanging type: Pull forward the bottom handle to open Refer to each code of Program and Calibration Menu Tree.

First page of Calibration mode

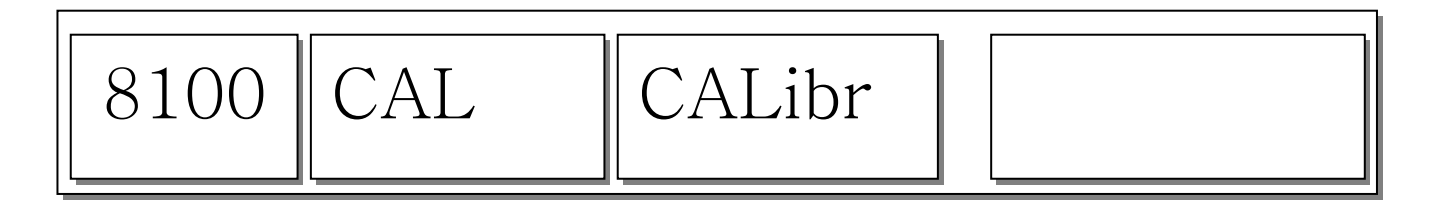

# **4.1.1 Span Calibration (Menu Code 8110)**

(Calibration MENU -> Calibration -> Span Calibration)

\*Requires set of certified weights. (For best result prepare 15kg/6kg (max) weights)

#### ① Select "Span Calibration"

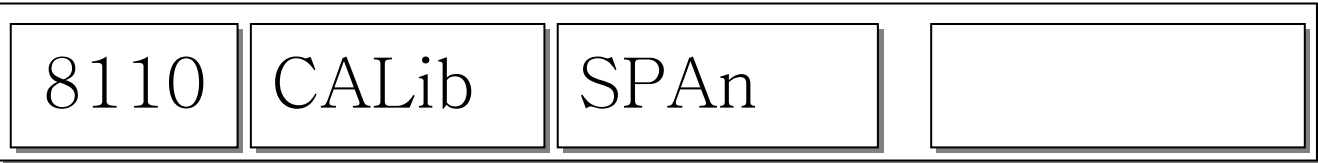

Press "PRINT"

$$
\fbox{8110} \fbox{SPAn} \fbox{UnLoAd}
$$

② Empty tray and press "PRINT"

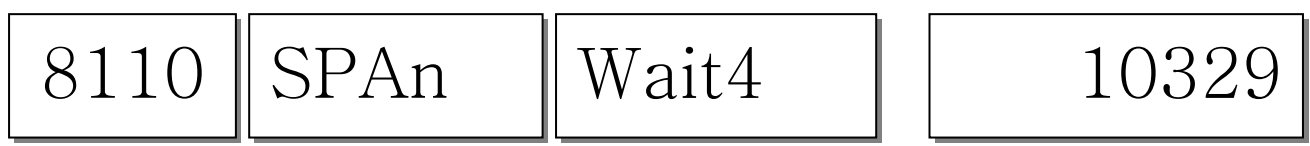

While calibrating zero display shows "Wait4" ~ "Wait0" and follow next message for Span Calibration.

$$
\boxed{8110 \, \boxed{\text{SPAn}} \, \boxed{\text{Lodd}}}
$$

③ Put on the Weight for Max. Capacities then press "PRINT"

\*Menu 8130 sets the max capacity for calibration.

$$
\boxed{8110 \, \boxed{\text{SPAn}} \, \boxed{\text{Wait4}} \, \boxed{78048}}
$$

Display shows "Wait4"  $\sim$  "Wait0" then following message

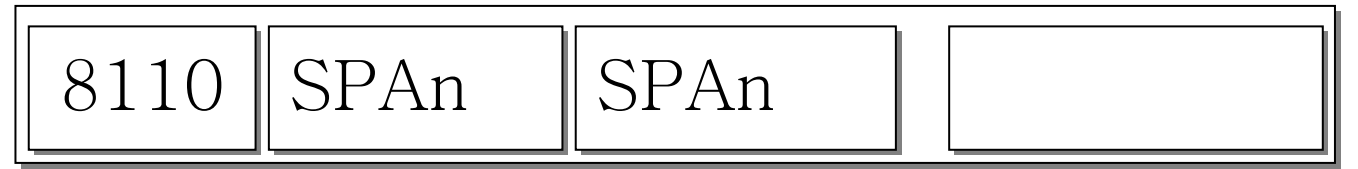

### **4.1.2 Span/Zero Fine Adjust (Menu Code 8120)**

(Calibration MENU -> Calibration -> Span/Zero Fine Adjust)

This mode is for fine tuning of scale after span Cal. Please put Max weight on the tray and adjust

A/D results at 60000, using the cursor key "  $\|\cdot\|$   $\|\cdot\|$   $\|\cdot\|$  and Number key.

◀ ▶

① Select menu "Span/Zero Fine Adjust", no weight is on the tray

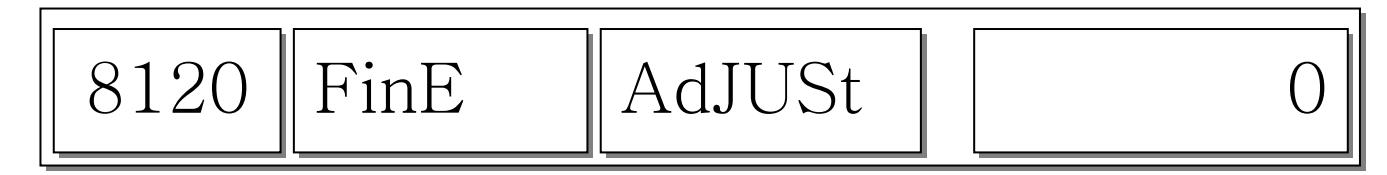

If internal value is not set to zero, press " ZERO" key..

② Put Max. Capacity weight on the tray

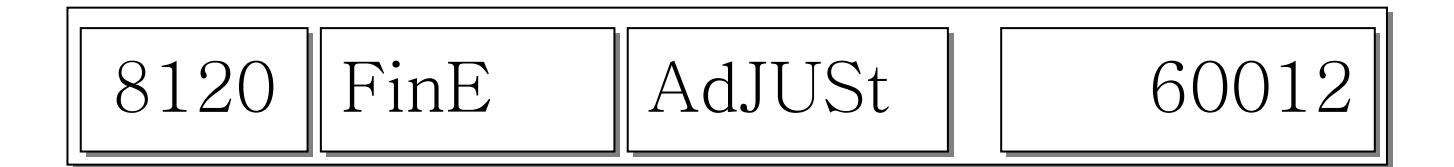

And this screen is a just sample data for testing. This sample data are perhaps not the same as the data that you will have with your scale.

Internal value 60012 needs to change 60000

Press  $\triangleright$   $\triangleright$  X 12 Times to decrease internal value. ▶

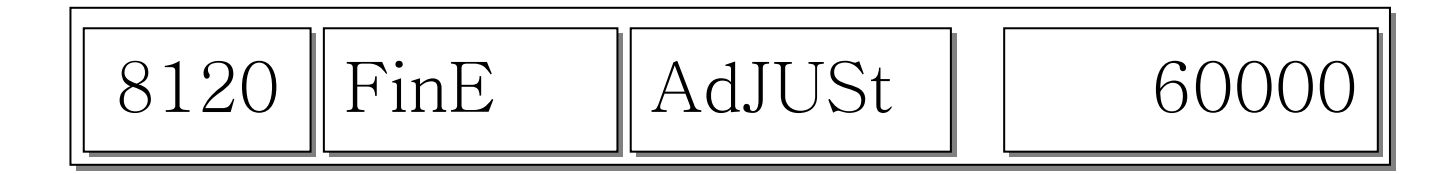

# **4.1.3 Capacity & Units (Menu Code 8130)**

(Calibration MENU -> Calibration -> Capacity & Units)

Set scale's Weighing unit, capacity, Interval, Cal Unit.

#### *Caution:* **Span calibration** must take place after "**Capacity & Units**" setting.

Do not change setting after **Span calibration**.

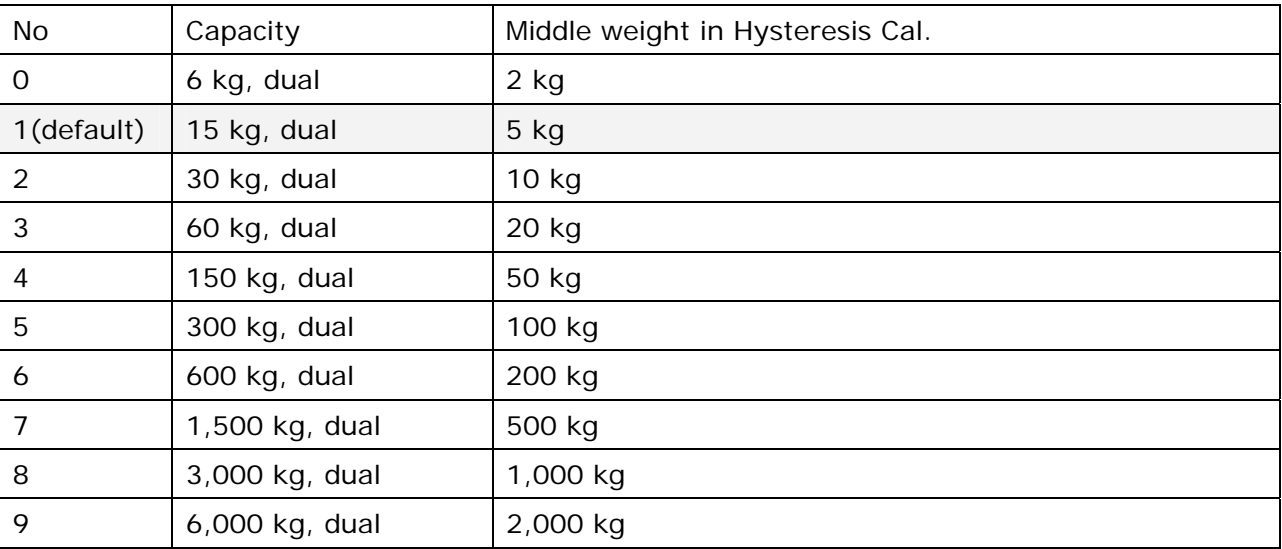

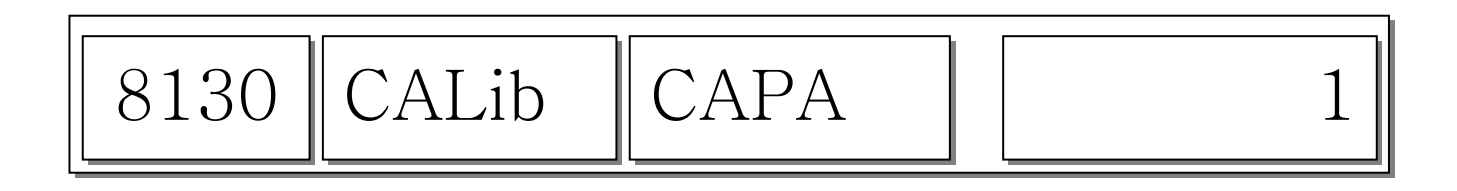

### **4.1.4 Gravity Constant (Menu Code 8140)**

(Calibration MENU  $\rightarrow$  1. Calibration  $\rightarrow$  4. Gravity Constant)

CL-5000Jr scale enables to calibrate in any country. You can set according to country standard gravity constant data. For case of full recalibration set the factory gravity first and then local area gravity code.

(For span calibration Local gravity value is automatically matches with Factory gravity value)

First, Enter the gravity value in calibration area (Factory)

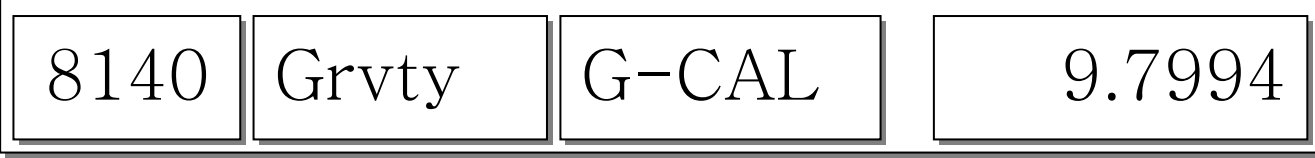

Second, Enter the gravity value in using area (local)

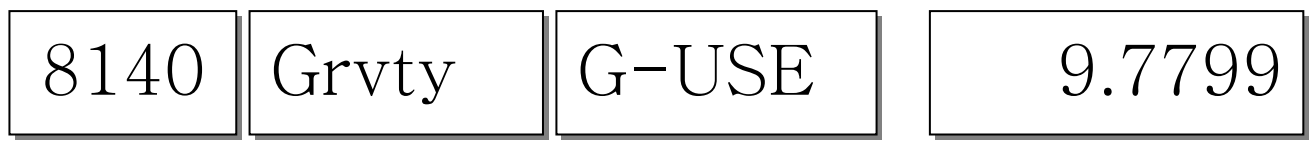

Use the following table to determine the proper G-Constant for your area.

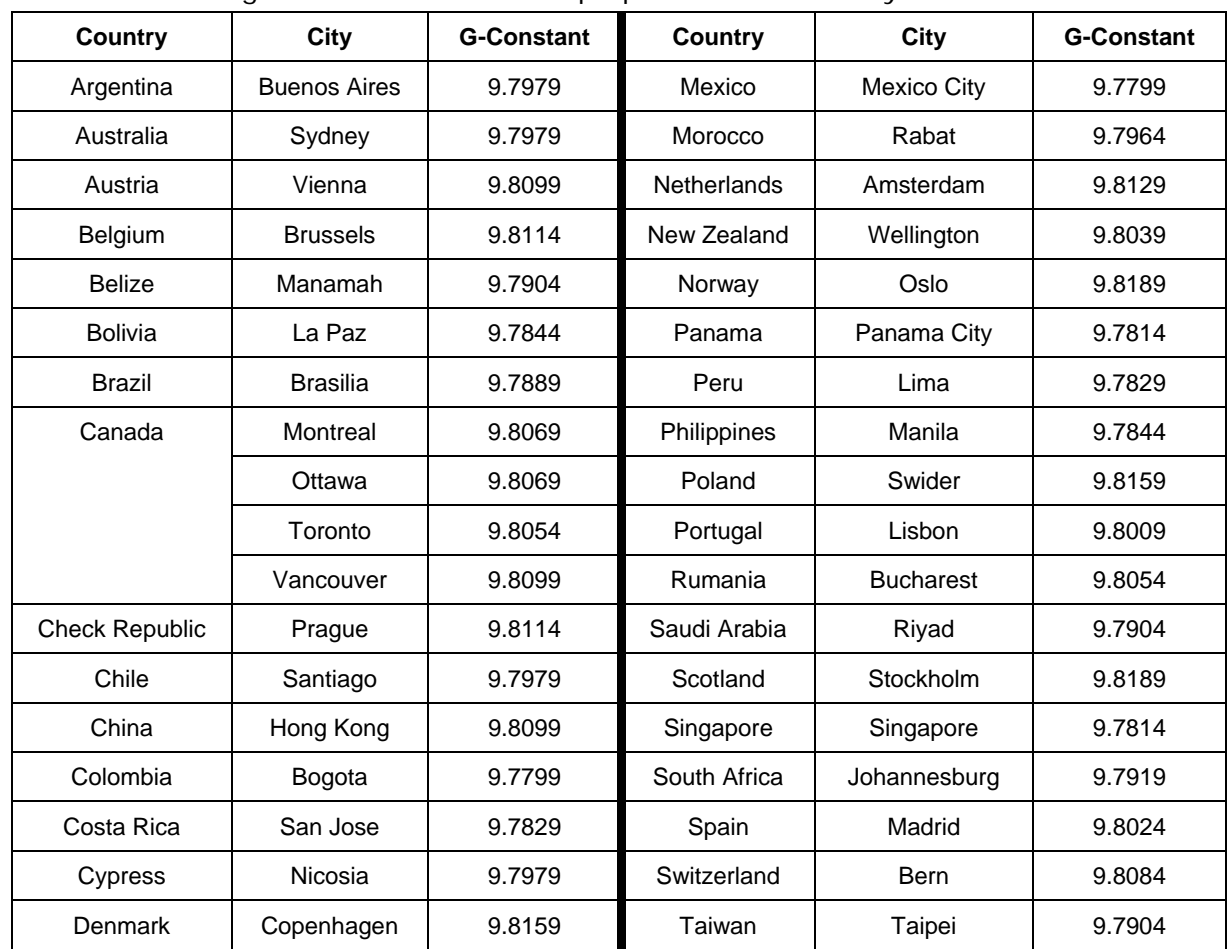

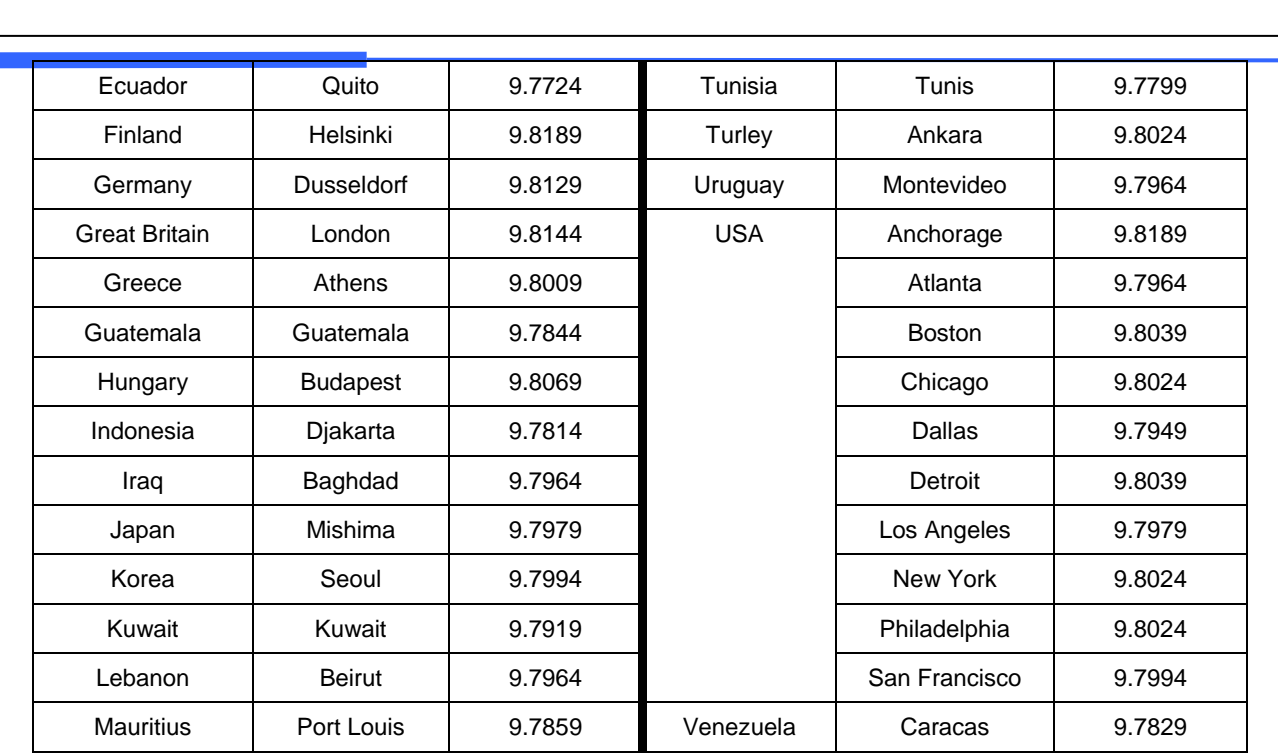

**NOTE:** The G-Constant is the acceleration of gravity in meters per second per second.

### **4.1.5 Hysteresis Calibration (Menu Code 8160)**

(Calibration MENU -> Calibration -> Hysteresis Calibration )

You can re-adjust the med-range weight level for precise calibration.

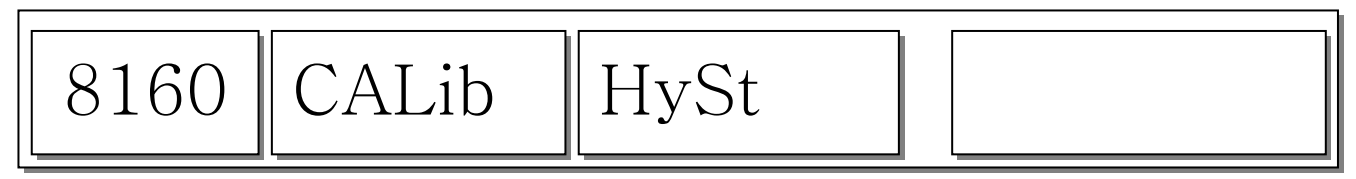

Hysteresis Calibration for example 15 kg, middle value is 5 kg

① Press "print".

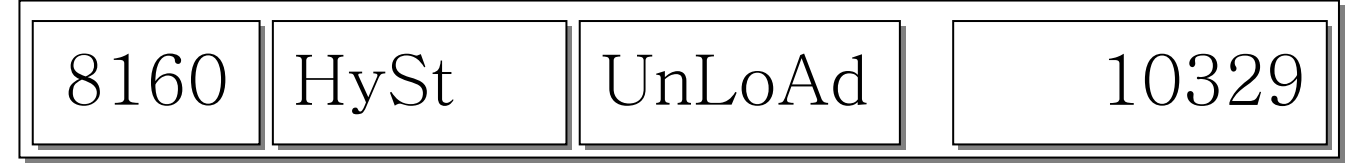

② Clear the tray and press "PRINT", then "Wait4" ~ "Wait0" will display.

8160 HySt middLE 40329

③ Put middle weight (5kg) on the tray and press "PRINT", then "Wait4" ~ "Wait0" will display.

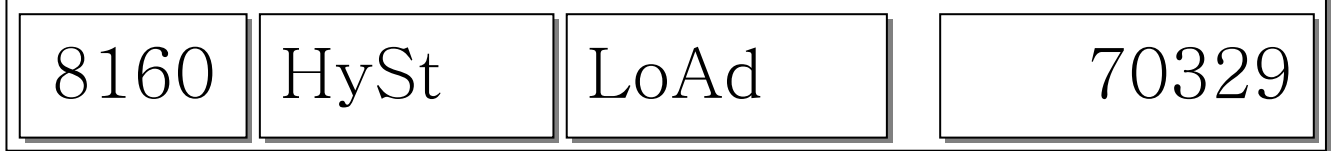

④ Put 15kg on the tray and press "PRINT", then "Wait4" ~ "Wait0" will display.

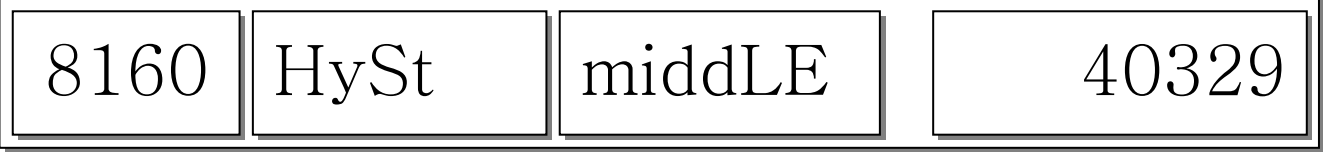

⑤ Put Clear middle weight (5kg) on the tray and press "PRINT", then "Wait4" ~ "Wait0" will display.

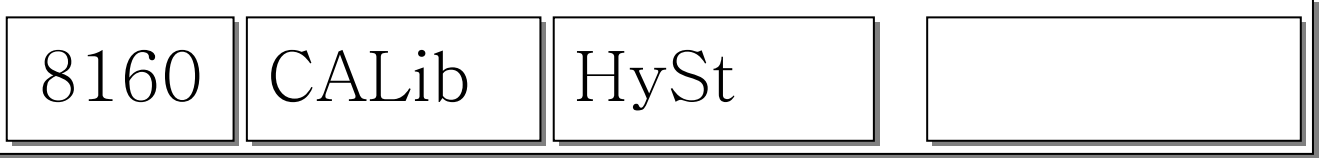

### **4.1.6 A/D Set (Menu Code 8180)**

(Calibration MENU -> Calibration -> A/D Set)

### **4.1.6.1 A/D Initialize (Menu Code 8183)**

(Calibration MENU -> Calibration -> A/D Set -> A/D Init)

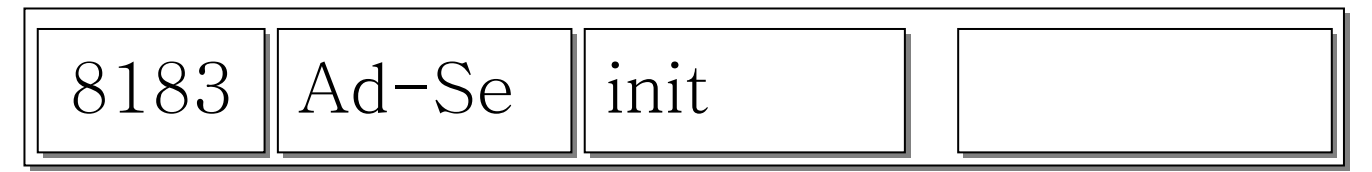

Wait for a moment after pressing "PRINT" ,and while display shows following message

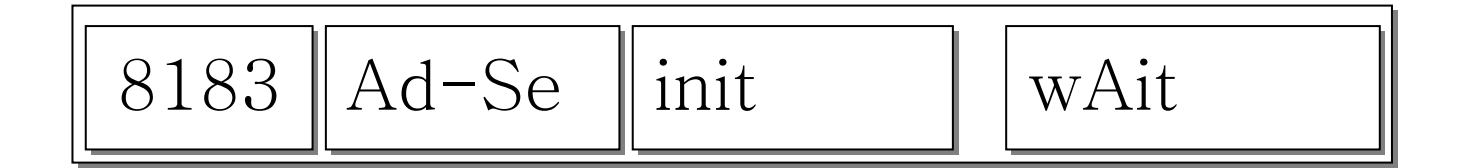

**CAUTION: Must record setting values before Executing menu . This will set the scale first default setting** 

### **4.1.6.2 A/D FirmWare Update (Menu Code 8187)**

(Calibration MENU -> Calibration -> A/D Set -> Update )

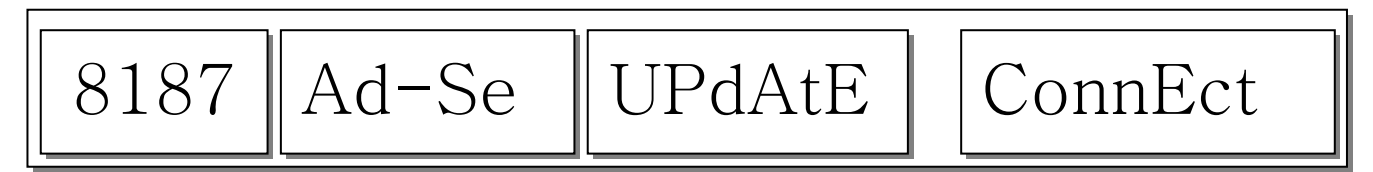

You can change the A/D firmware with your PC in this mode.